## Autograph 活用授業例

作成日 2019 年 2 月 12 日

更新日 2019 年 4 月 1 日

(株)アフィニティサイエンス

Email[: help@affinity-science.com](mailto:help@affinity-science.com)

<概要>

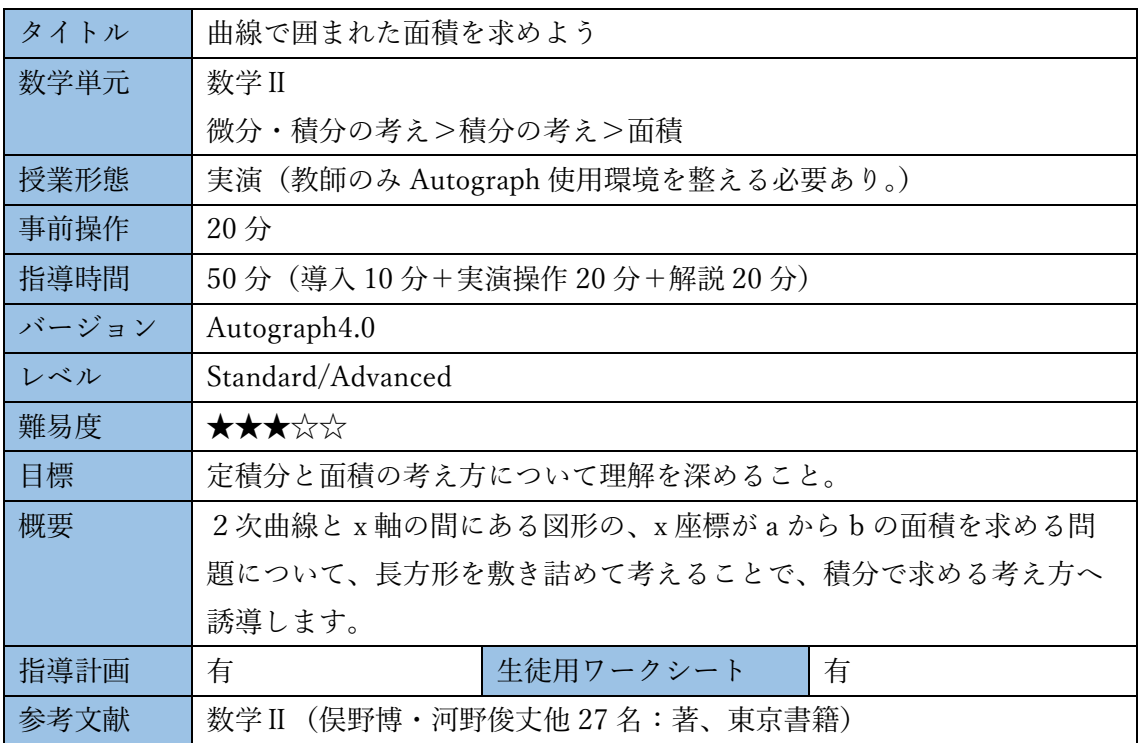

<指導計画>

※ <u>レコンテンスは、</u><生徒用ワークシート>の空欄箇所に対応しています。 ボックス内

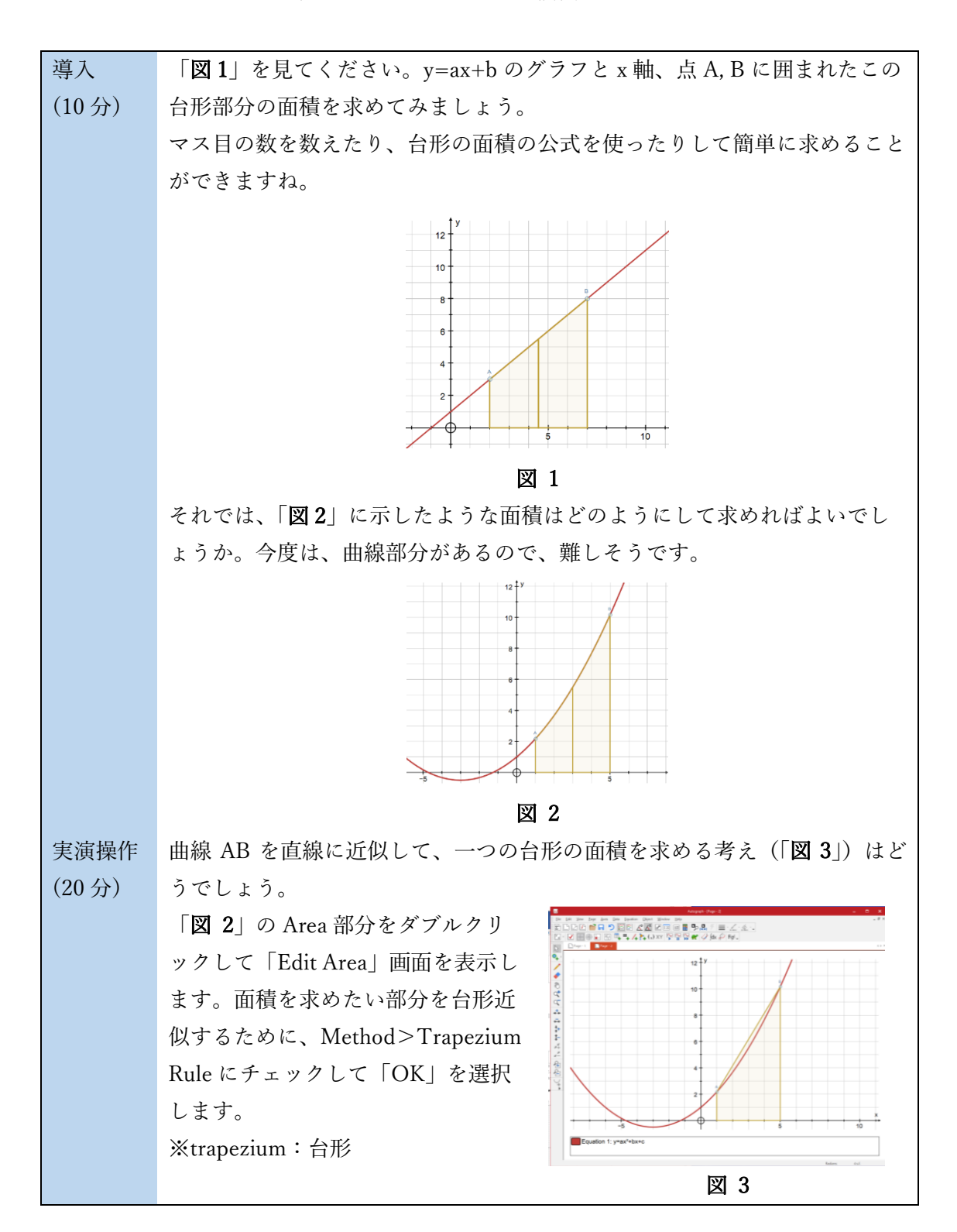

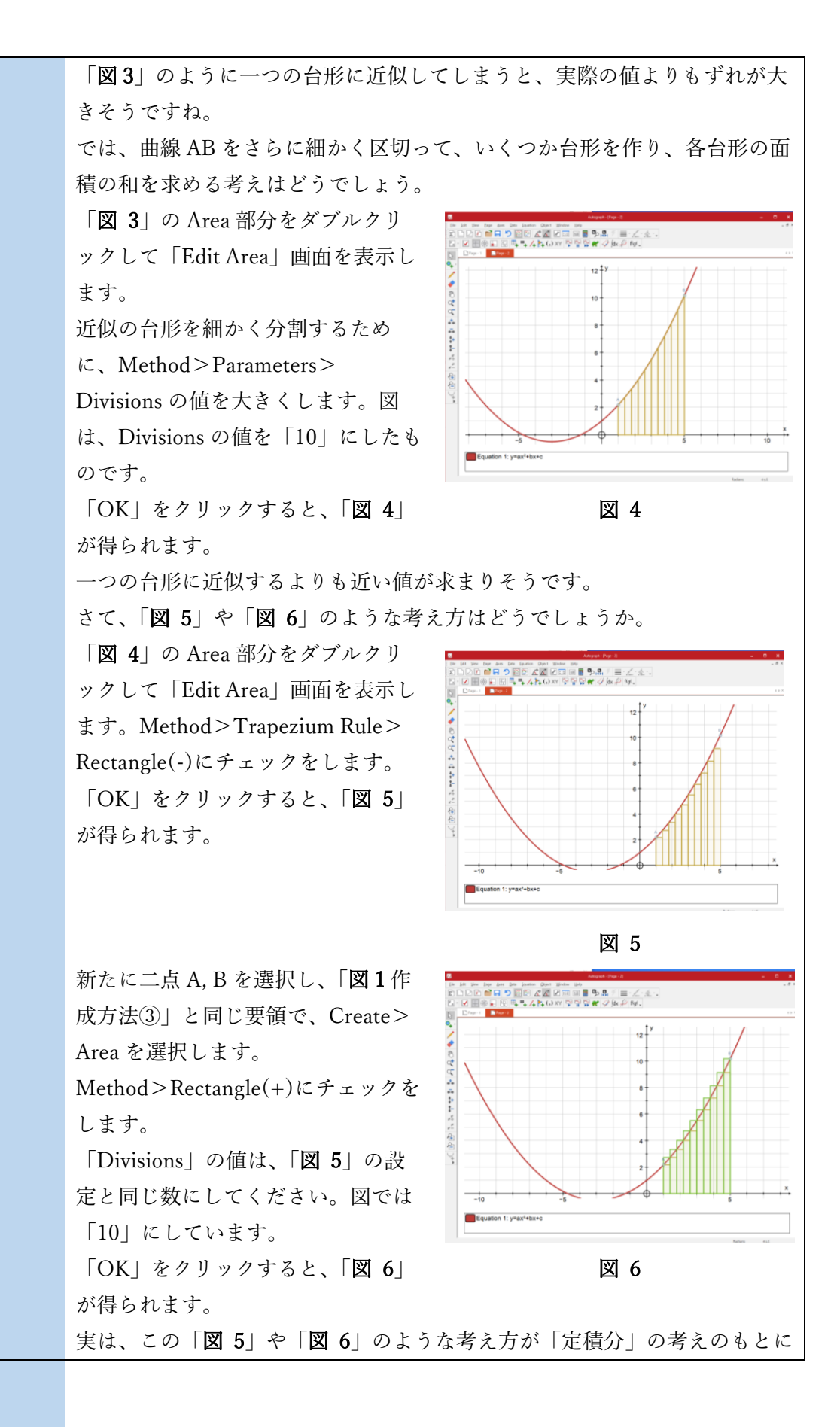

$$
\hat{\mu} = \frac{1}{2} \mathbf{F} \cdot \mathbf{F} \cdot \mathbf{F}
$$
\n
$$
\hat{\mu} = \frac{1}{2} \mathbf{F} \cdot \mathbf{F} \cdot \mathbf{F}
$$
\n
$$
\hat{\mu} = \frac{1}{2} \mathbf{F} \cdot \mathbf{F} \cdot \mathbf{F}
$$
\n
$$
\mathbf{F} \cdot \mathbf{F} \cdot \mathbf{F} \cdot \mathbf{F}
$$
\n
$$
\mathbf{F} \cdot \mathbf{F} \cdot \mathbf{F} \cdot \mathbf{F}
$$
\n
$$
\mathbf{F} \cdot \mathbf{F} \cdot \mathbf{F} \cdot \mathbf{F}
$$
\n
$$
\mathbf{F} \cdot \mathbf{F} \cdot \mathbf{F} \cdot \mathbf{F}
$$
\n
$$
\mathbf{F} \cdot \mathbf{F} \cdot \mathbf{F} \cdot \mathbf{F}
$$
\n
$$
\mathbf{F} \cdot \mathbf{F} \cdot \mathbf{F} \cdot \mathbf{F}
$$
\n
$$
\mathbf{F} \cdot \mathbf{F} \cdot \mathbf{F}
$$
\n
$$
\mathbf{F} \cdot \mathbf{F} \cdot \mathbf{F}
$$
\n
$$
\mathbf{F} \cdot \mathbf{F} \cdot \mathbf{F}
$$
\n
$$
\mathbf{F} \cdot \mathbf{F} \cdot \mathbf{F}
$$
\n
$$
\mathbf{F} \cdot \mathbf{F} \cdot \mathbf{F}
$$
\n
$$
\mathbf{F} \cdot \mathbf{F} \cdot \mathbf{F}
$$
\n
$$
\mathbf{F} \cdot \mathbf{F} \cdot \mathbf{F}
$$
\n
$$
\mathbf{F} \cdot \mathbf{F} \cdot \mathbf{F}
$$
\n
$$
\mathbf{F} \cdot \mathbf{F} \cdot \mathbf{F}
$$
\n
$$
\mathbf{F} \cdot \mathbf{F} \cdot \mathbf{F}
$$
\n
$$
\mathbf{F} \cdot \mathbf{F} \cdot \mathbf{F}
$$
\n
$$
\mathbf{F} \cdot \mathbf{F} \cdot \mathbf{F}
$$
\n
$$
\mathbf{F} \cdot \mathbf{F} \cdot \mathbf{F}
$$
\n
$$
\mathbf{F} \cdot \mathbf
$$

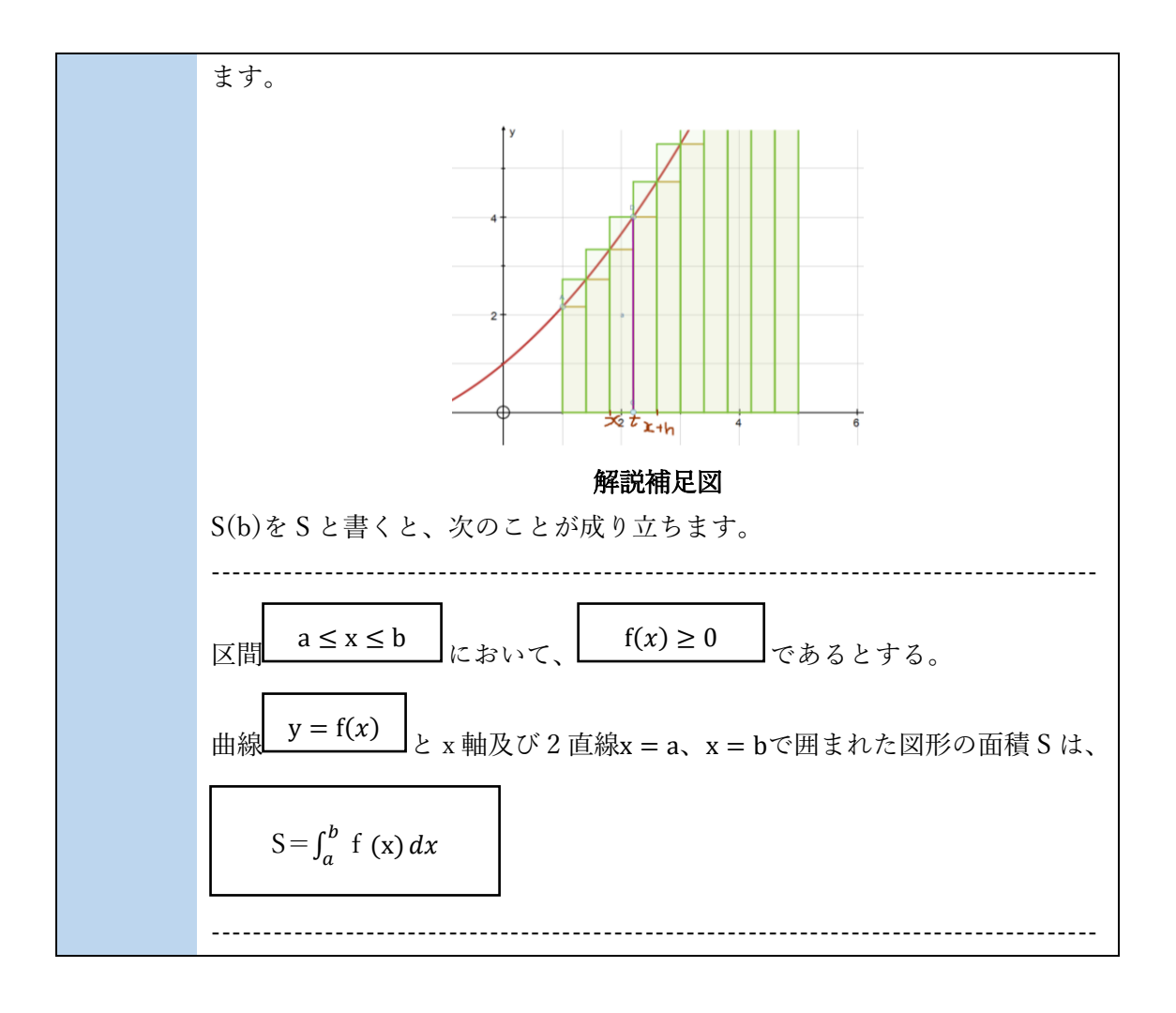

<事前操作>(計 20 分)

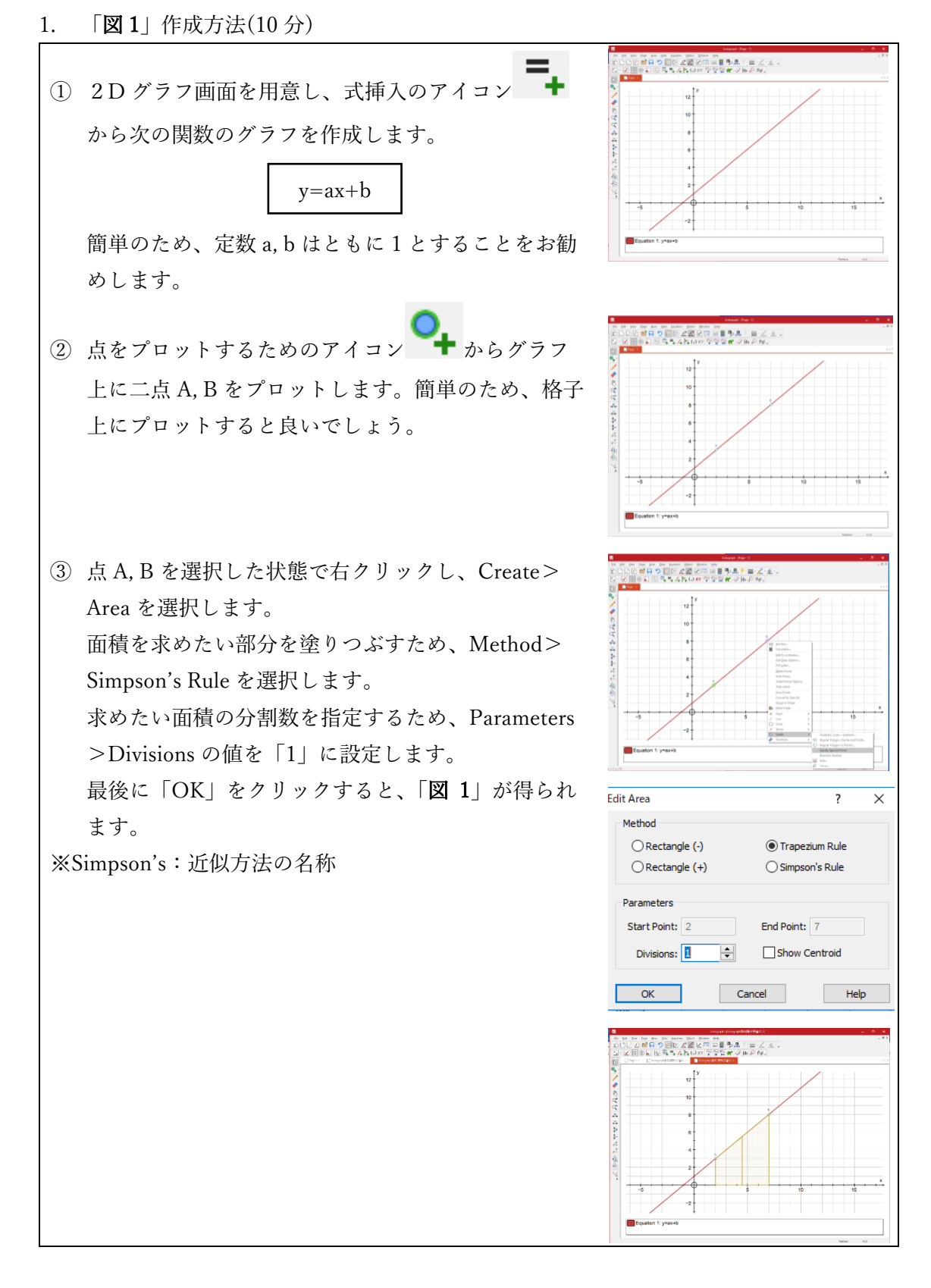

2. 「図 2」作成方法(10 分)

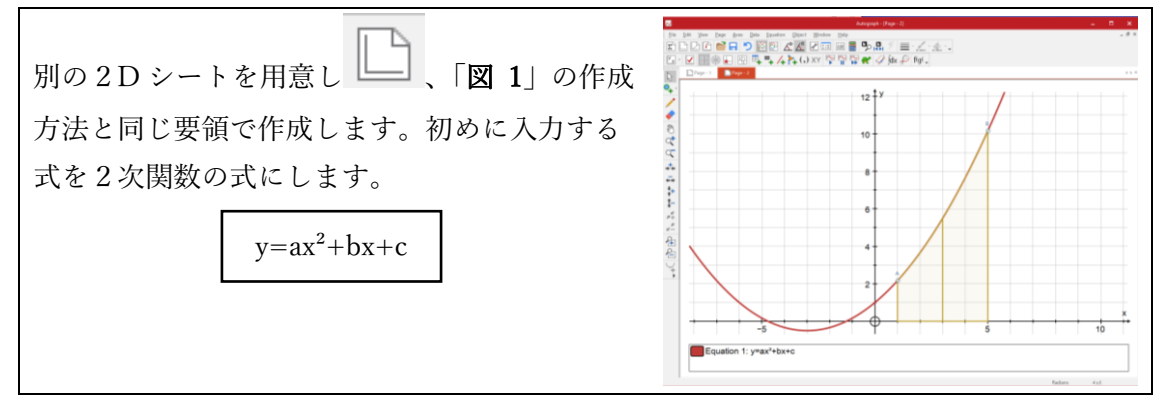

<Autograph のより効果的な利用法>

◎「Calculation」の使用

「Calculation」のアイコン | おうリックし ます。「Calculation」部分にカーソルがあるこ とを確認してから、先の操作で表示された近似 図形を選択し、右クリック>Area を選択しま す。 「Before Textbox」や「After Textbox」の欄に 任意の文字を入力することができます。 「Show Working」のチェックボックスにチェ . An Die Deelth Deelth Deelth<br>日う日日でML (2013) BID - 5.5. プロイム<br>1931 EL A Po (Jaan 1919) Grand (2014) Barl ックを入れると、自動的に計算内容が記述され ます。 最後に「OK」を選択すると、面積の値がテキ ストボックス内に表示されます。 図は、「Before Textbox」や「After Textbox」 の欄を空欄、「Show Working」のチェックボッ クスにチェックを入れて「OK」を選択した場 合の図です。 Area:A

◎図への書き込み

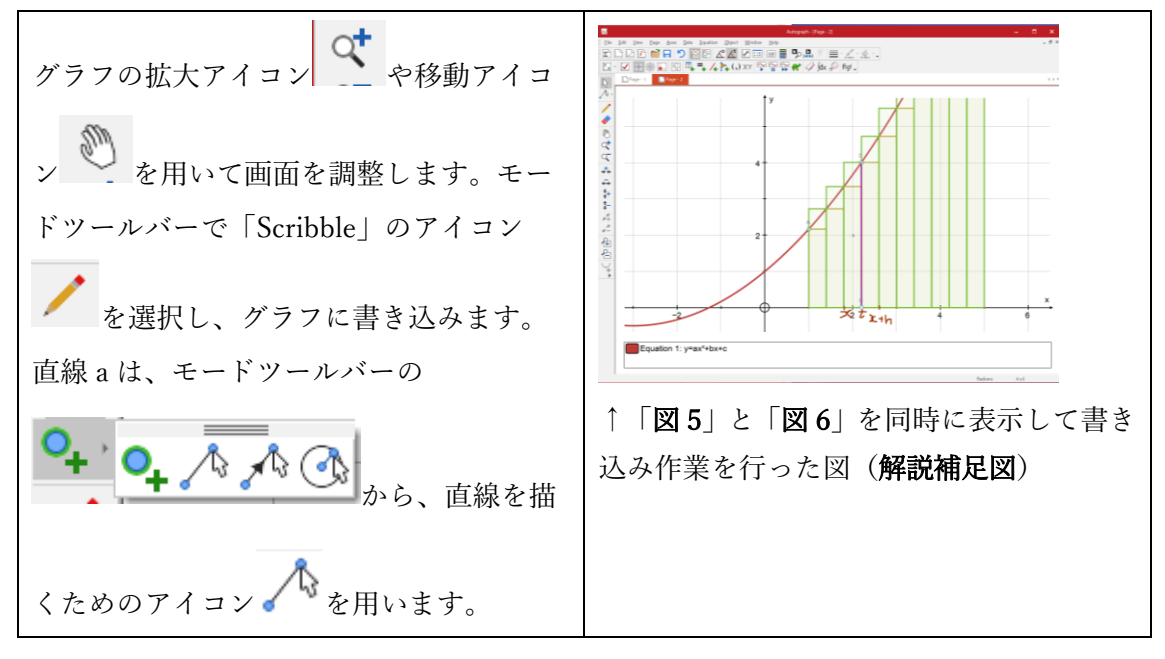

<生徒用ワークシート>(1/2)

## 曲線で囲まれた面積を求めよう

日付 年 月 日 年 組 番

名前

「図 1」を見てください。y=ax+b のグラフと x 軸、点 A, B に囲まれたこの台形部分の面 積を求めてみましょう。

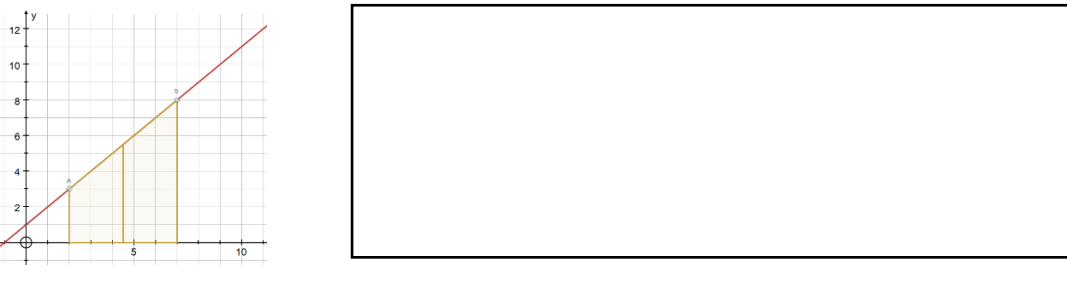

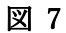

それでは、「図 2」に示したような面積はどのようにして求めればよいでしょうか。

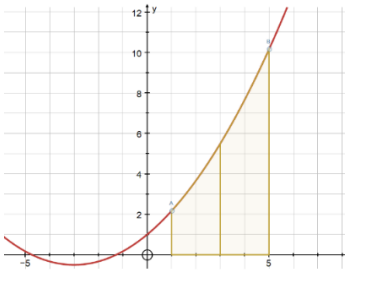

図 8

次の考え方はどうでしょうか?

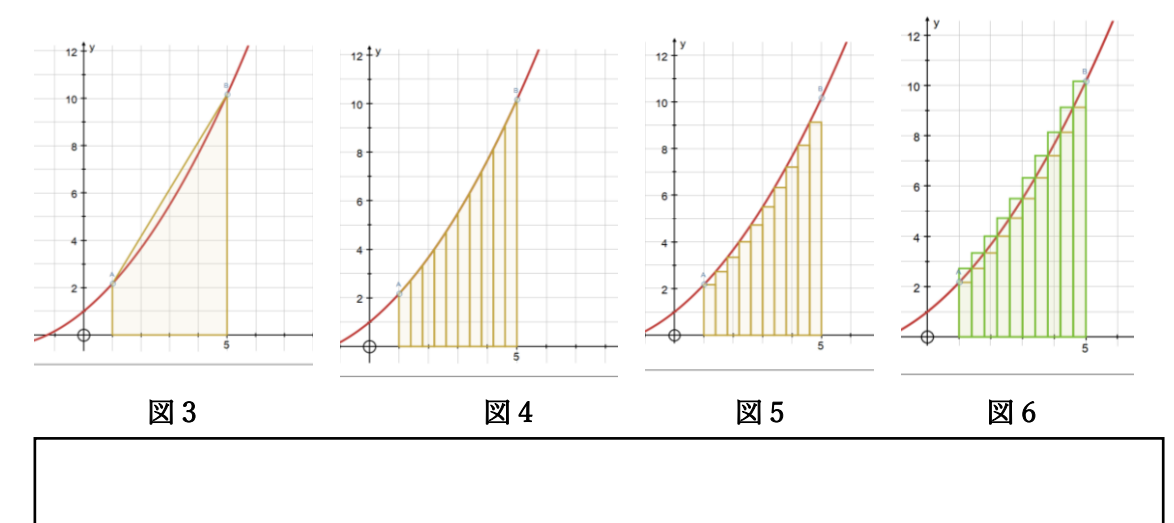

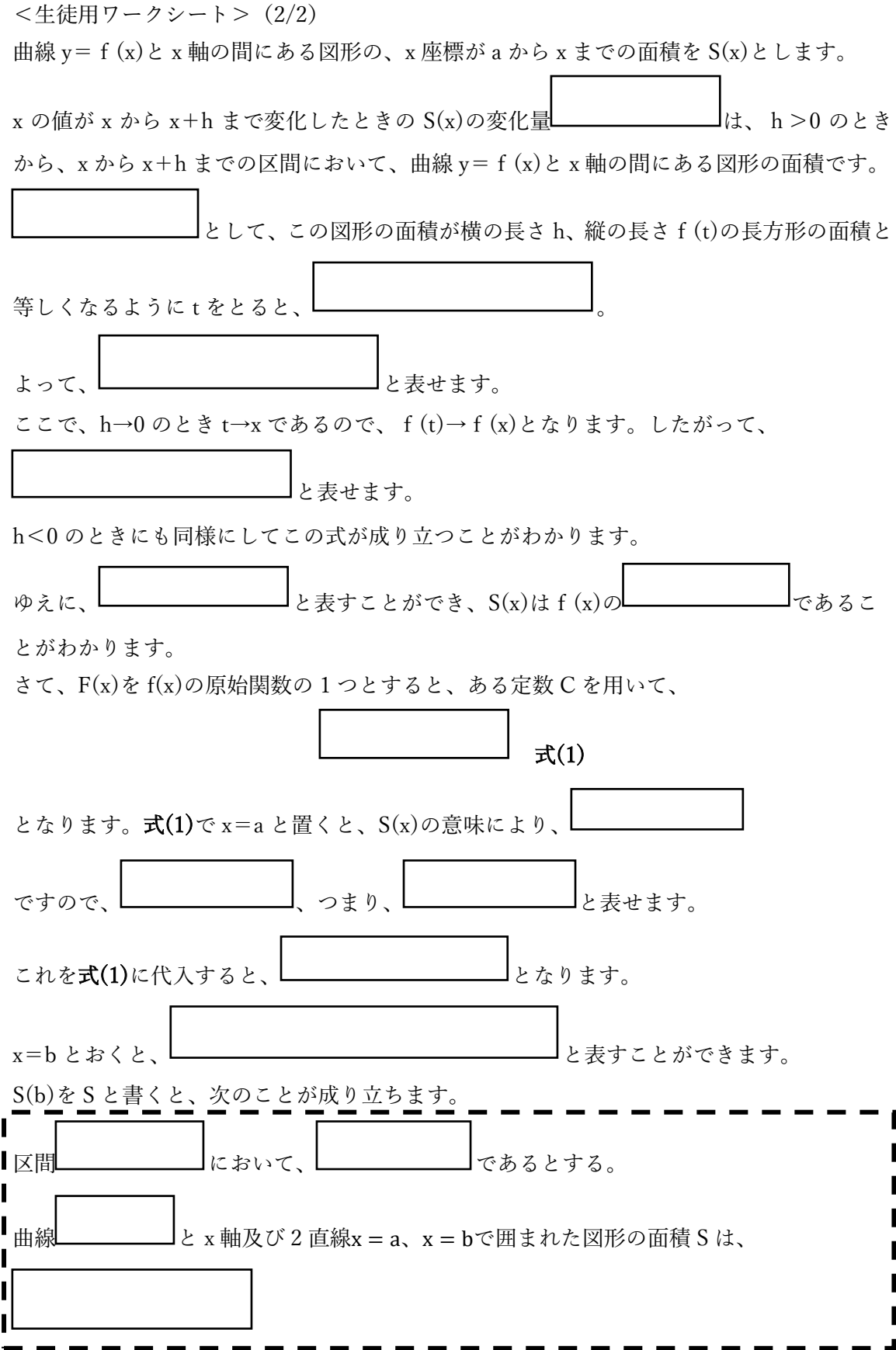